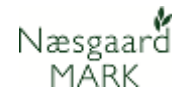

## **Nyheder i Næsgaard Markkort februar 2021**

Generelt Denne vejledning beskriver kort nyheder introduceret ved februar opdateringen 2021.

## **Ny Høstårskontrol der letter skift mellem markkort tilhørende forskellige høstår**

Vi har endnu engang opdateret brugerfladen i markkort

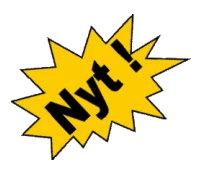

**Markkort**

Der er nu indført en høstårskontrol i toppen, således at man bedre kan få overblik over sine mange jobs.

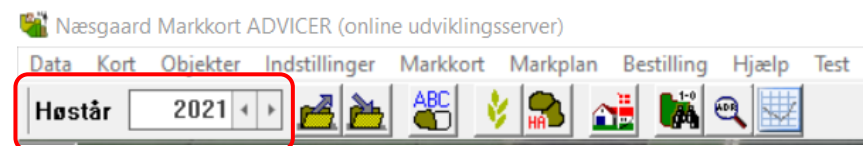

Det angivne høstår styrer joblisten så kun job i samme høstår vises. Man kan dog stadig i joblisten få job fra alle høstår vist. Filtrering frigives hvis man åbner job i andre høstår eller andre job af anden type end markkort.

Ved at klikke på **kan du bladre mellem markkort fra** forskellige høstår. Her vil Næsgaard Markkort vælge at åbne det "aktive" kort det pågældende høstår.

Springer du til et høstår uden markkort, kan det oprettes med 1 klik.

## Er der ikke et aktivt kort fremkommer en dialog om man vil kopiere seneste "aktive" kort til dette høstår.

**"Aktiv" kort = det styrende**  Det "Aktive" kort er det kort der altid vises som baggrund på mobilen. Der kan kun være et "aktivt" kort i hvert høstår. Du kan også kun overføre arealer til Næsgaard Mark fra det aktive kort, ligesom resultat af overlapsanalyser (regnemaskinen) kun kan overføres til Næsgaard Mark fra det "aktive" kort.

Deaktivering af Høstårskontrol Ønsker du at åbne programmet i "Classic mode" dvs. du fortsat ønsker at blive spurgt til om du vil indlæse seneste åbnede job, skal du slå høstårskontrollen fra under Indstillinger> Opsætning> Generelt>.

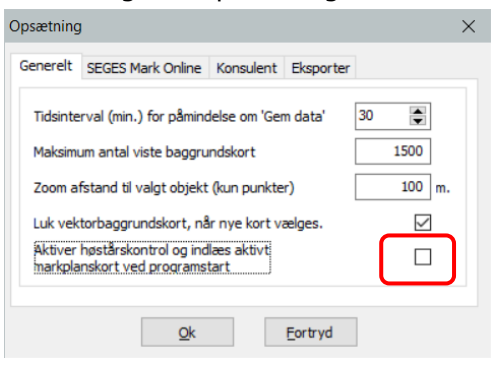

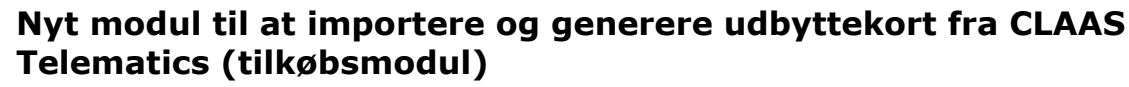

Næsgaard MĂRK

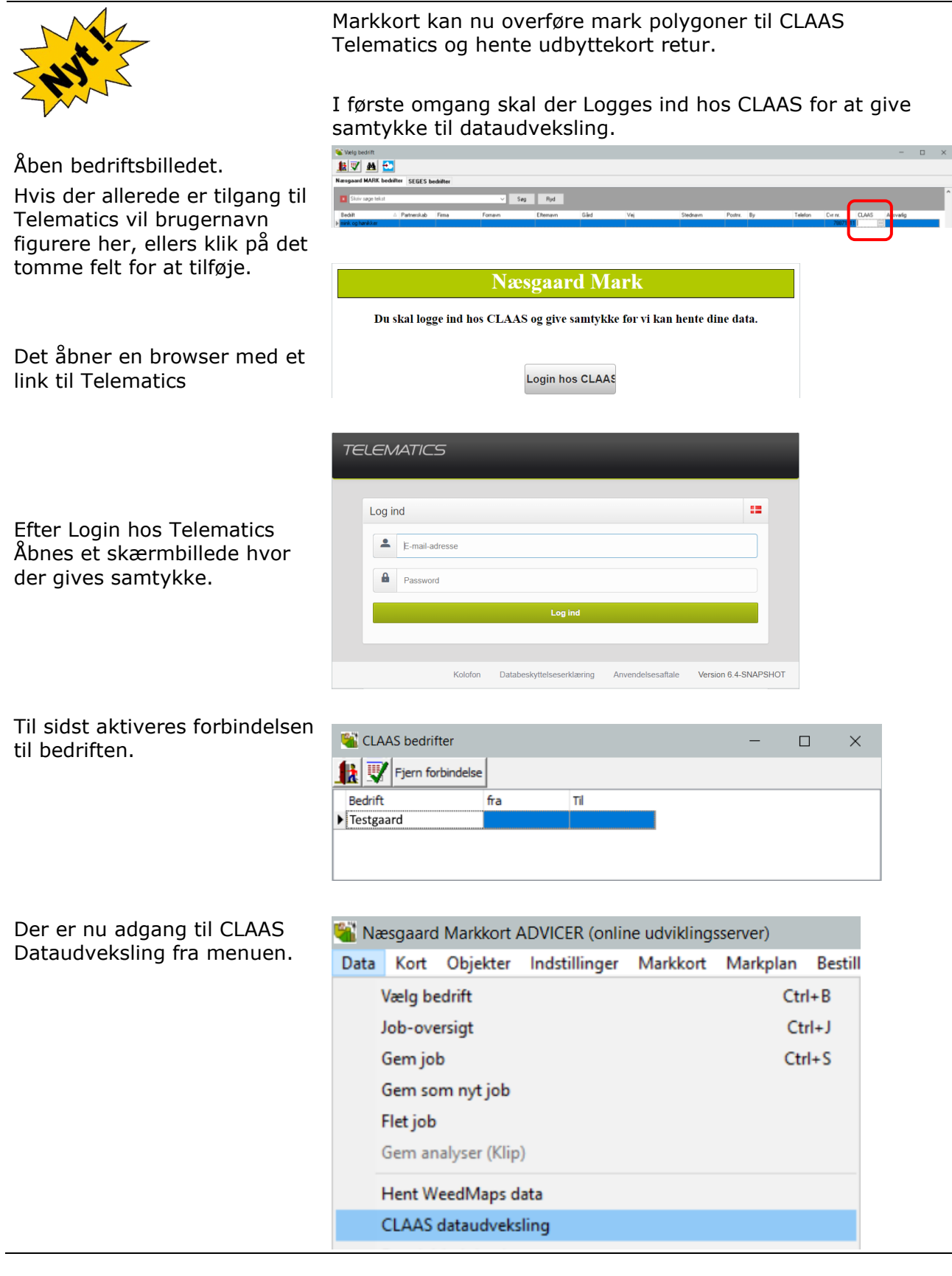

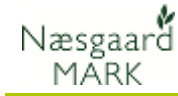

Hen kan du vælge udbyttekort, uploade markgrænser og importere udbytte data til Næsgaard Markkort.

Afkryds de data du vil hente eller uploade (opdatere).

(De data der er tilgængelig, er høstårsafhængig. Skal du hente 2020 data? Skal du skifte til 2020 i markkortet)

Efter Import vil udbyttedata ligge i joboversigten.

Marker de marker du ønsker at se.

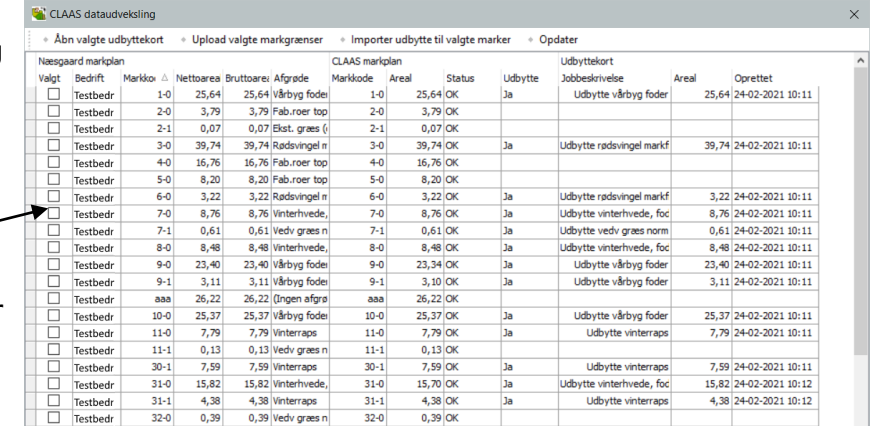

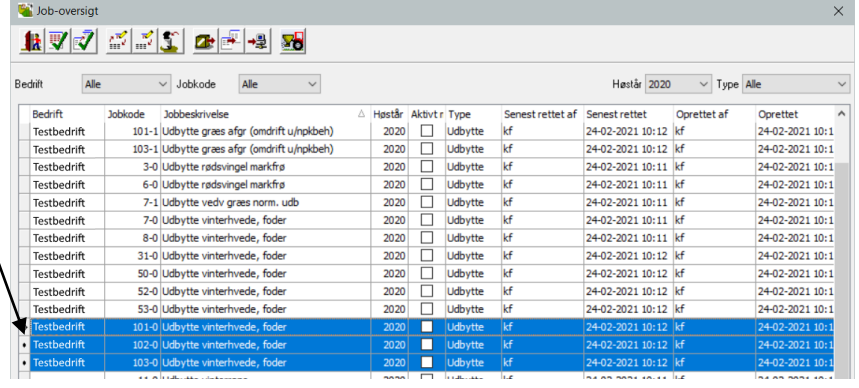

Når Kortene er indlæst, vil de i første omgang være grå. Klik  $p\hat{a}$  |  $\hat{i}$  | (Job info)

Under beregn til højre ses en udbytteskala.

Hvis ikke der er valgt en skala, vælges en relevant farveskala i bunden i forhold til valgt afgrøde, hvorefter det er muligt at klikke beregn.

I den efterfølgende dialog vælges alle åbne job, hvis du vil anvende fælles farveskala for alle valgte marker.

Alternativ kan man kopiere en skala opsætning fra standard.

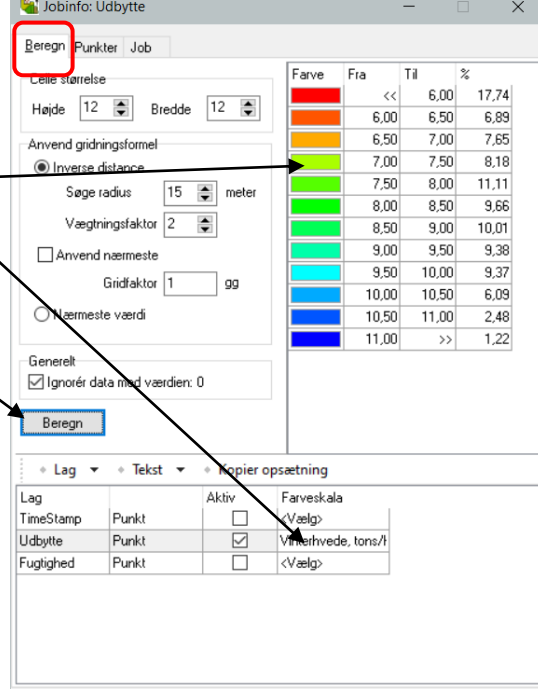

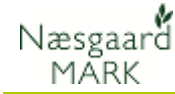

Udbyttedata fra høsten kan nu ses i Markkort på alle marker, hvorefter de kan udskrives eller studeres nærmere.

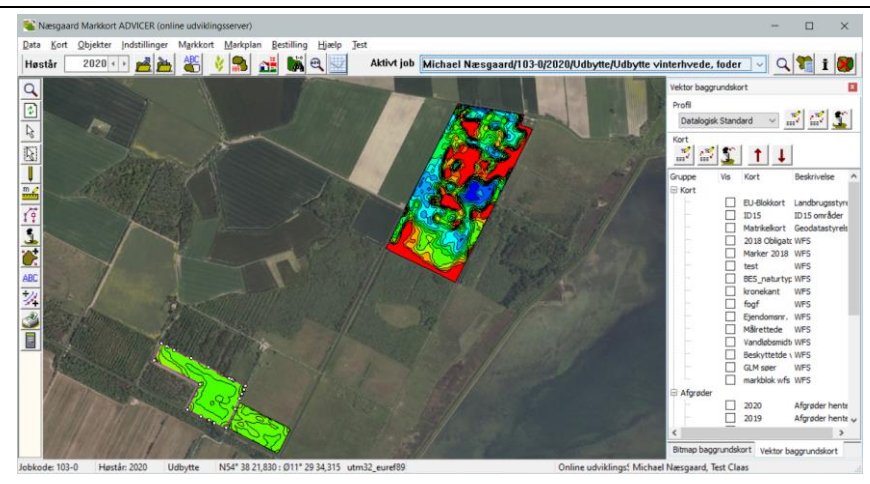

## **Ændret design på jobinfo for analysekort**

Fanerne Analyser, Skala og Beregn er nu samlet under et.<br>Basinfor Analyse

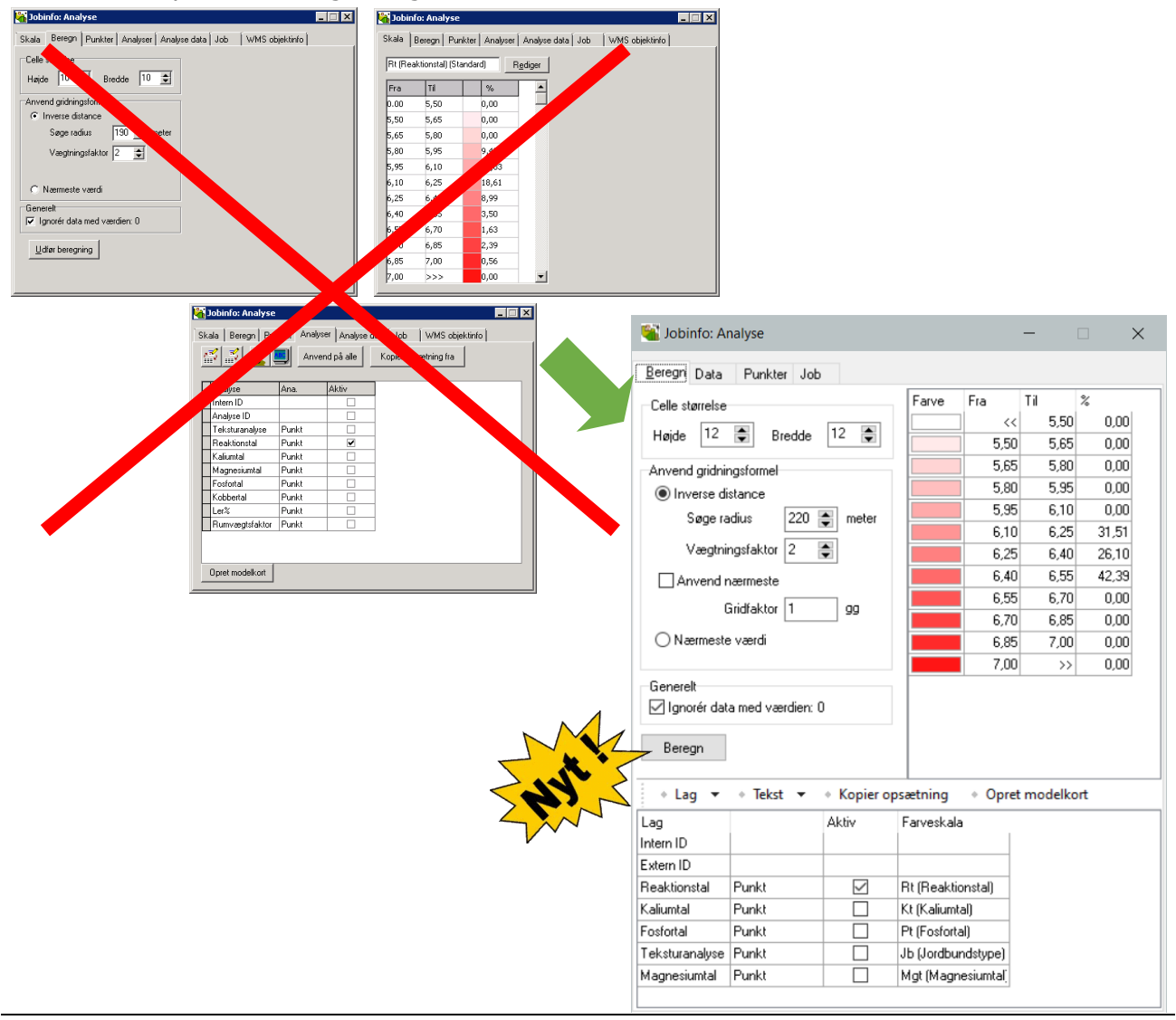

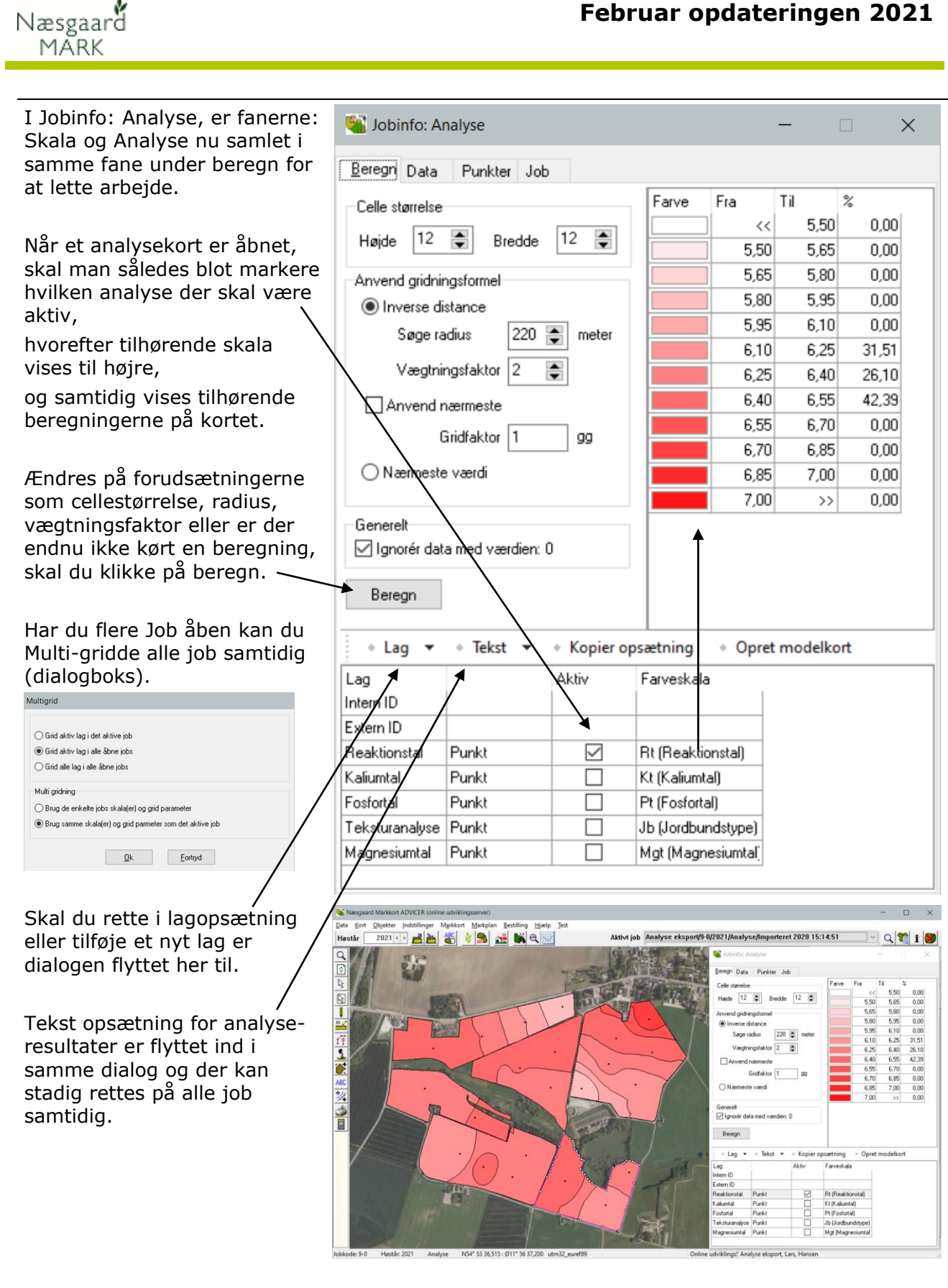